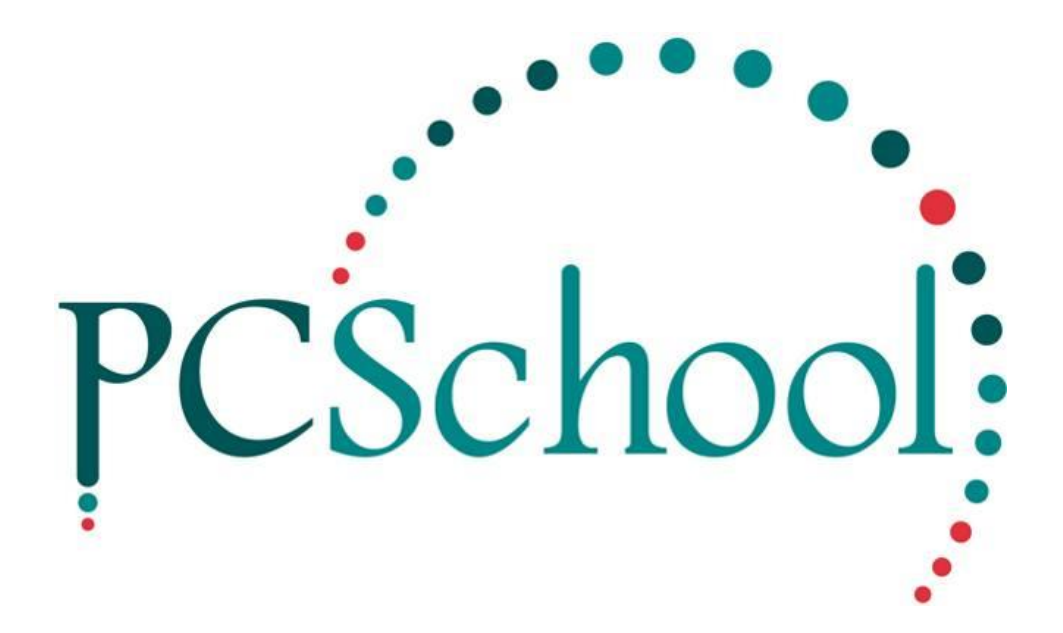

# **'Spider' Payment Portal V2 – What Caregivers see in Spider**

# **Table of Contents**

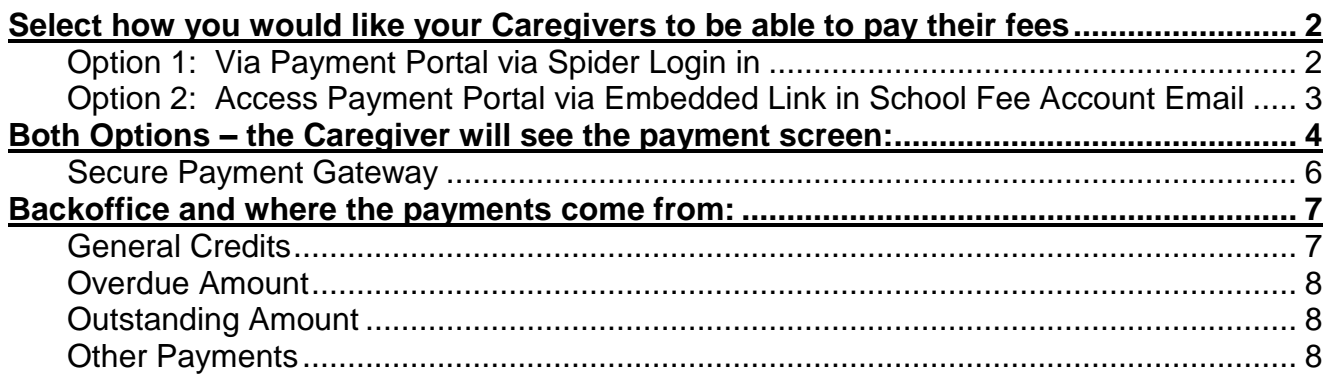

# <span id="page-1-0"></span>**Select how you would like your Caregivers to be able to pay their fees**

Through the PCSchool Web Application – 'Spider' – caregivers can now pay school fees and sundry fees via a secure payment portal there is two options on how they can see the amounts owing:

# <span id="page-1-1"></span>**Option 1: Via Payment Portal via Spider Login in**

Caregivers can each be issued with their own unique User Name and Password for logging on to PCSchool Spider - please see link for how to do this: <http://help.pcschool.net/help-category/user-account-control/>

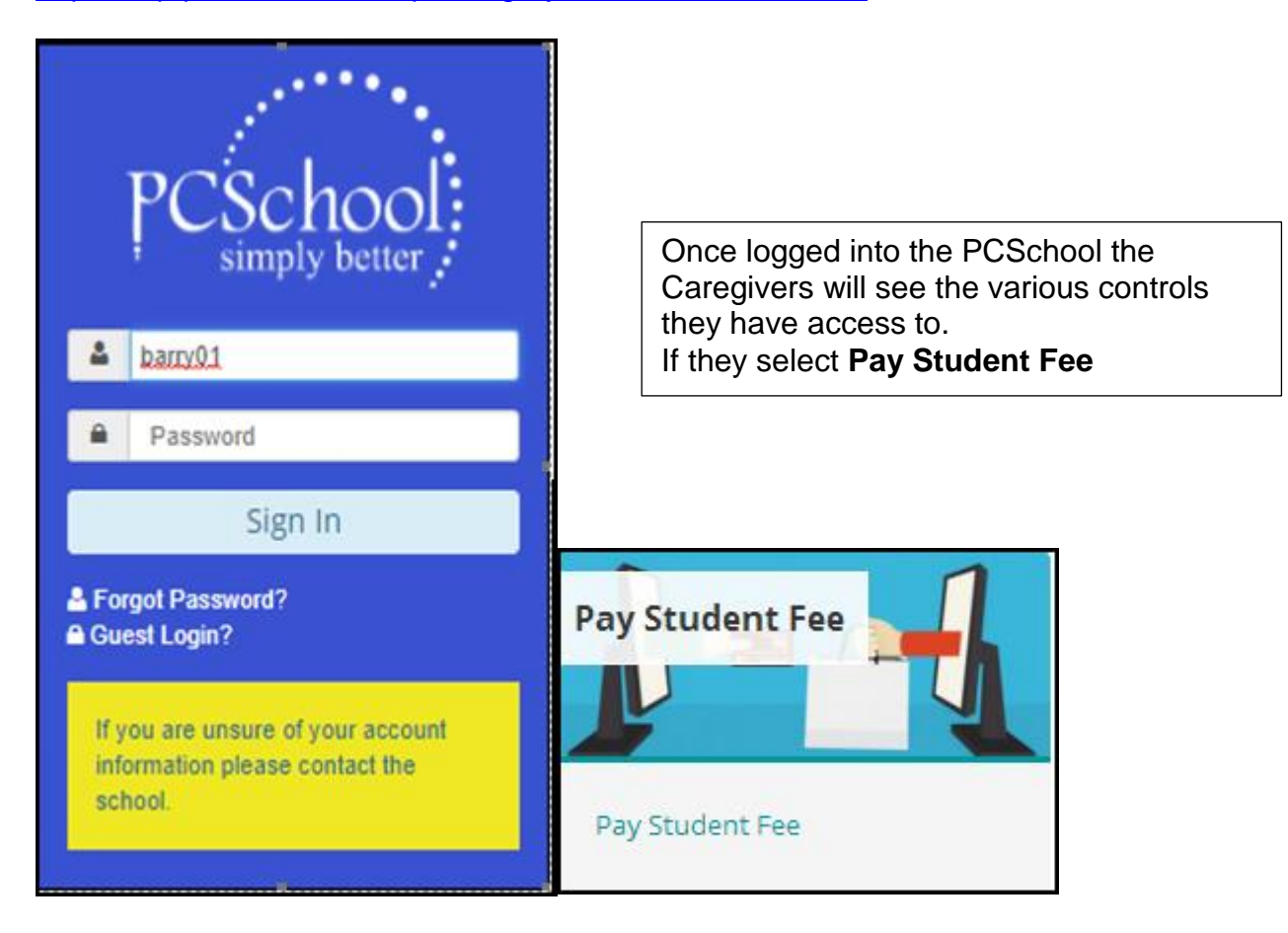

See below– the Caregiver will see the payment screen:

# <span id="page-2-0"></span>**Option 2: Access Payment Portal via Embedded Link in School Fee Account Email**

You will need to have **PCSQ** (formerly PCSchool Print Tray) for emailing out school fee accounts to caregivers they can use the [Insert Parent Portal Link] button in the email screen as shown below.

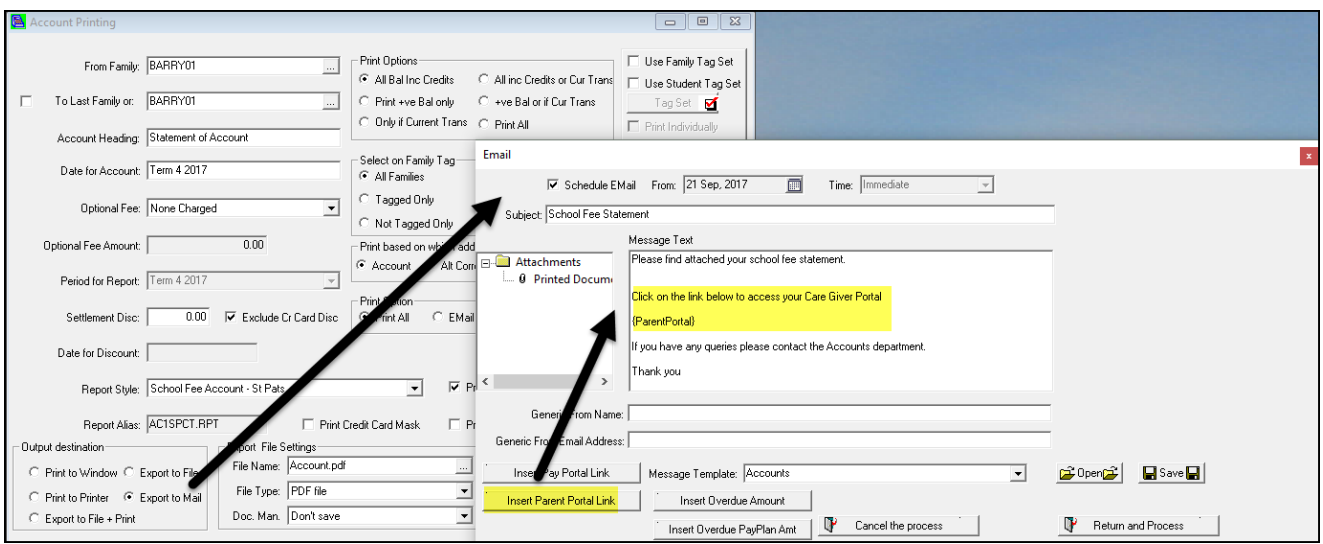

This popup box will show who you are sending the emails too.

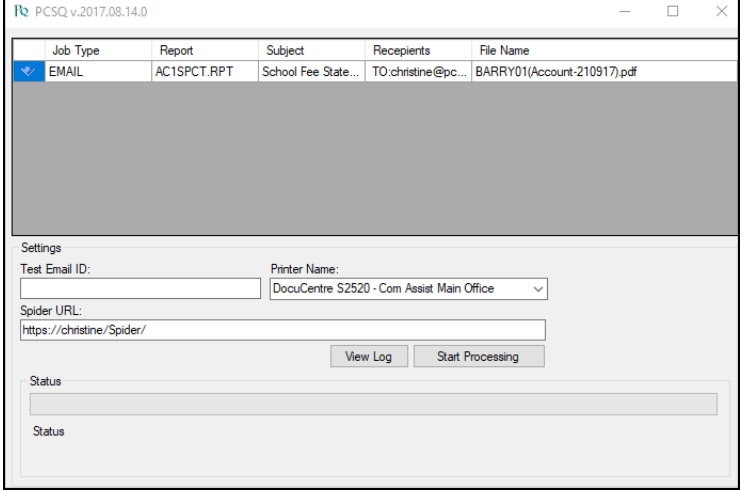

[Start Processing] - emails are sent with attached statement and a link via email

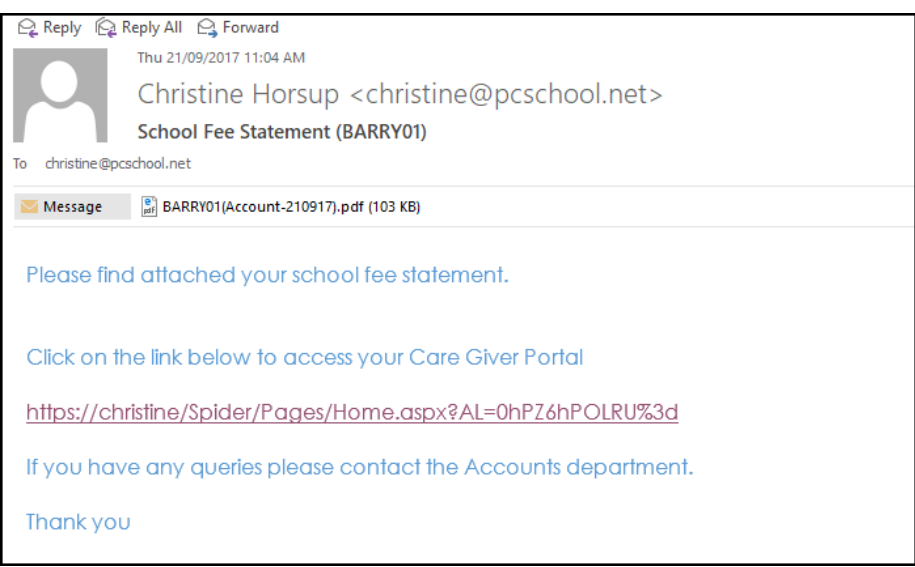

When the caregivers open the link it will show the screen below so they can make their payments.

# <span id="page-3-0"></span>**Both Options – the Caregiver will see the payment screen:**

Note your headings may have been changed see *Changing payment headings*

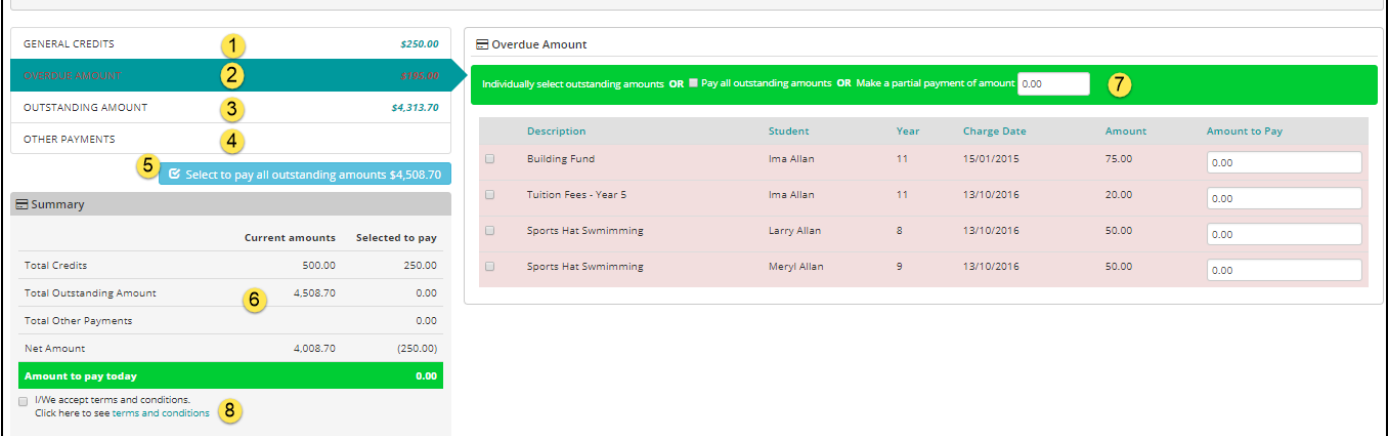

Click on the left hand headings (1 to 4) to show the transactions on the right:

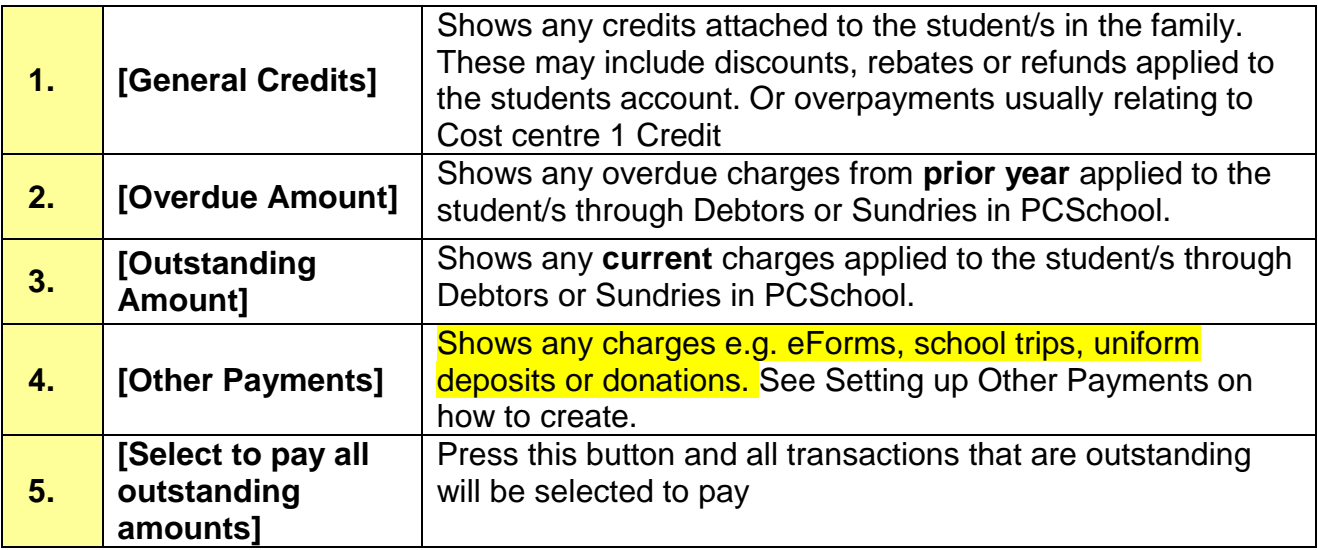

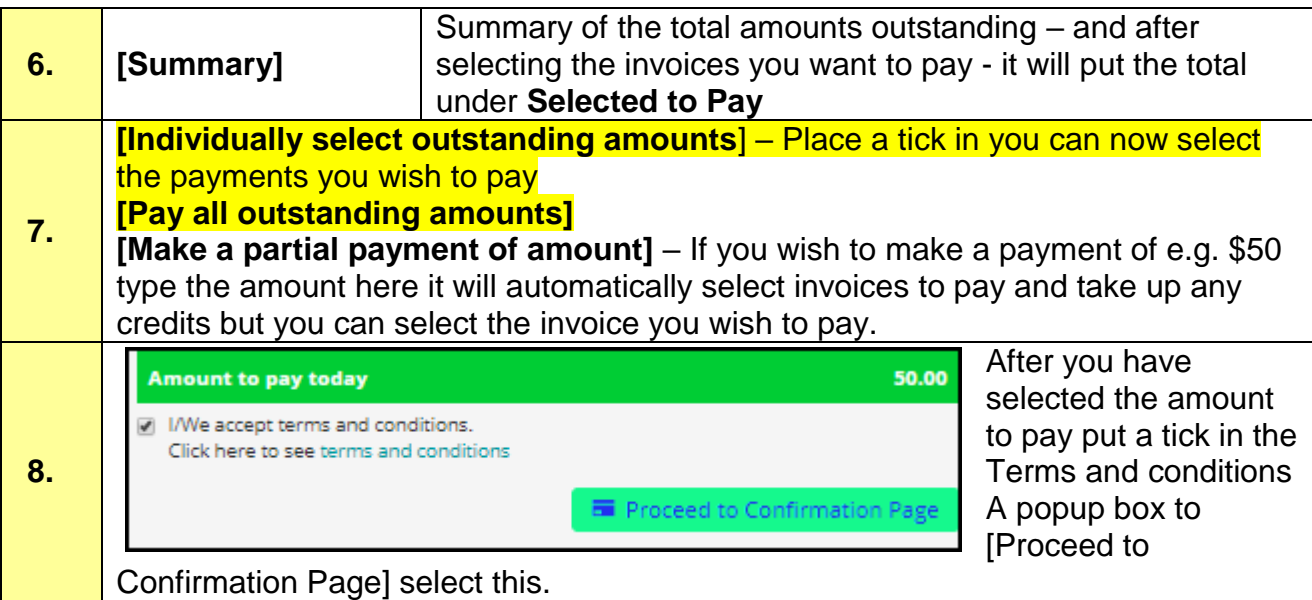

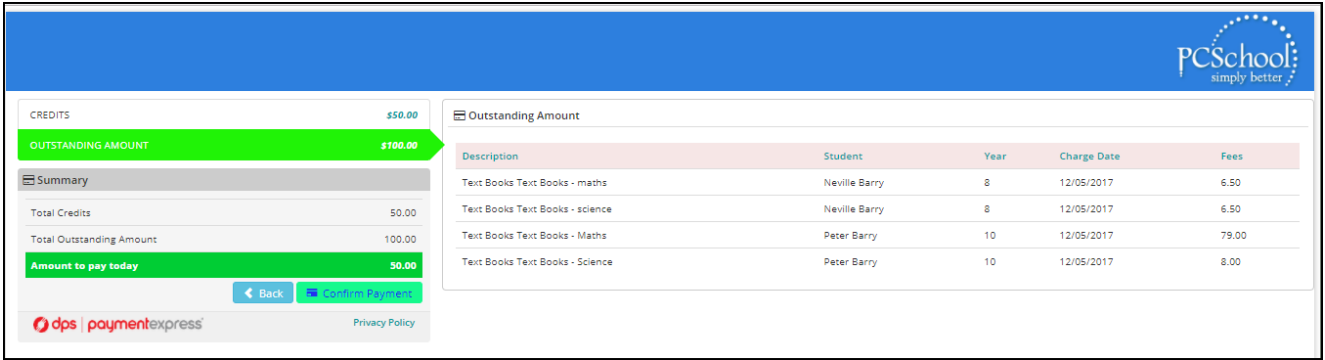

e.g. elected to pay \$50.00 then have accepted terms and conditions - this screen pops up to show what you are electing to pay – once you are happy with this press [Confirm Payment] or back to fix

### <span id="page-5-0"></span>**Secure Payment Gateway**

After selecting to Confirm Payment the secure payment gateway will open (eg Using your Provider). Caregivers enter their credit card details and select [Submit]

Caregivers will receive a message stating if the transaction has been approved.

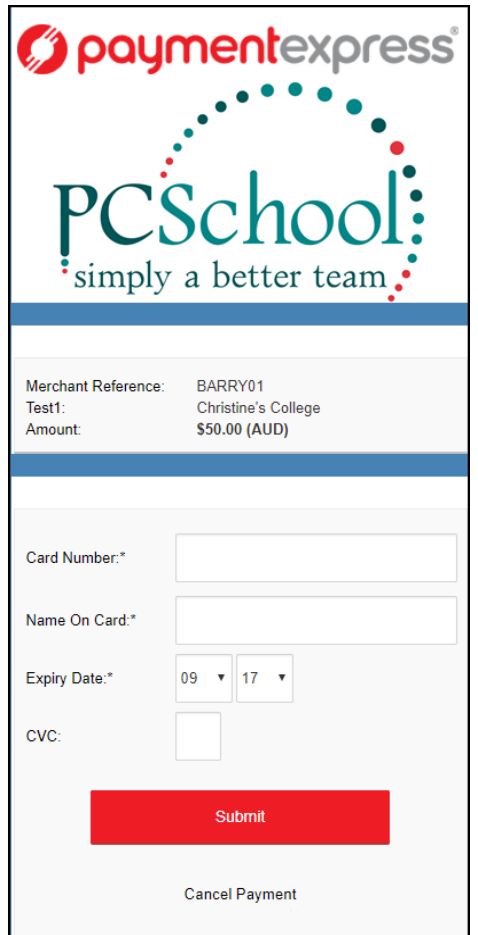

The Finish Payment screen will then open giving the opportunity to print the payment details and advising the payment will be applied to their account within 24 hours.

# <span id="page-6-0"></span>**Backoffice and where the payments come from:**

# Invoices and Sundries are listed under **Outstanding Payments**

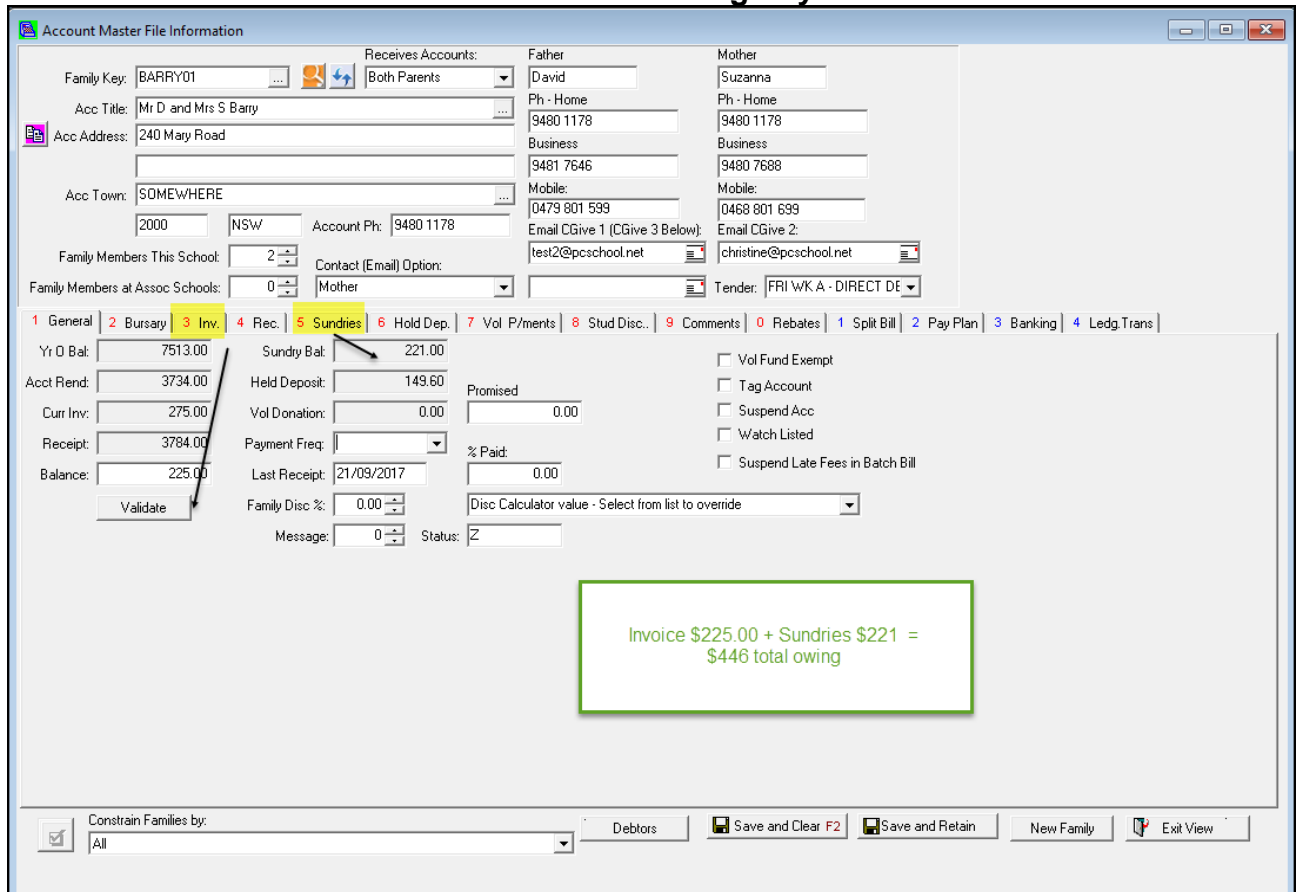

# <span id="page-6-1"></span>**General Credits**

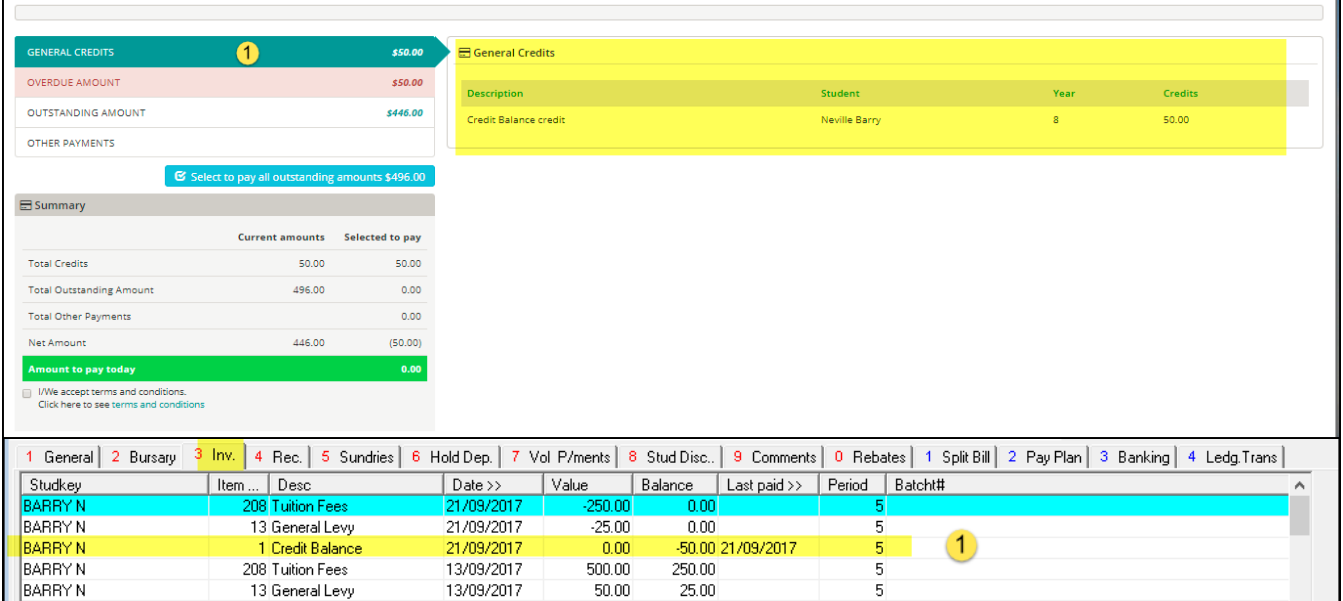

### <span id="page-7-0"></span>**Overdue Amount**

# Any overdue amount from prior year – this example is a sundry transaction:

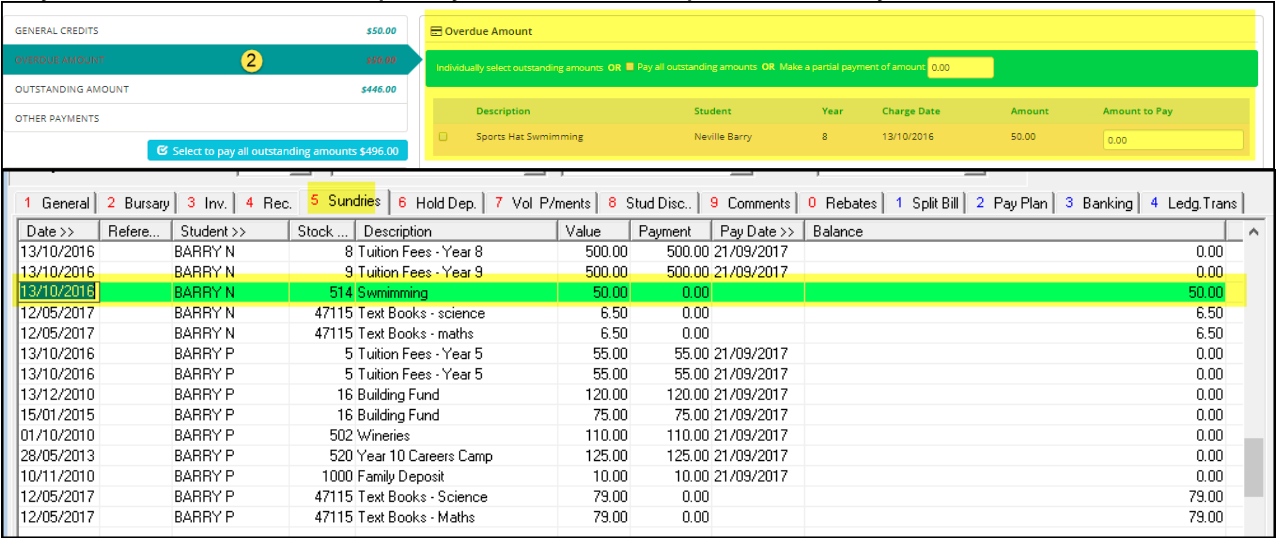

# <span id="page-7-1"></span>**Outstanding Amount**

# Any overdue amount in either invoices or sundries:

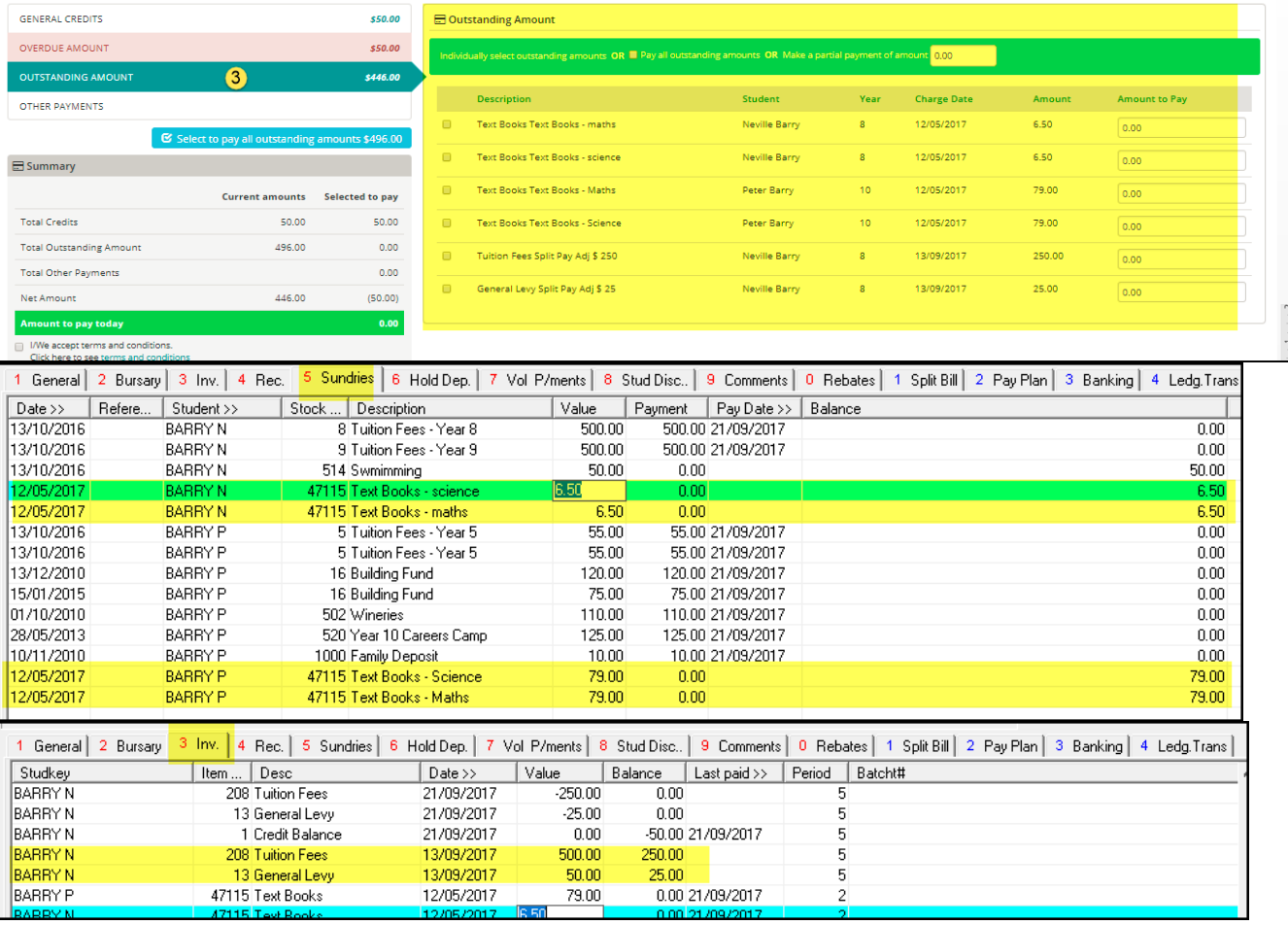

# <span id="page-7-2"></span>**Other Payments**

These are generated from your Payments see "Setting up" manual - setting up Other Payments

Version 20171007 8/8